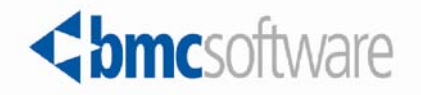

## **Control-M for Advanced File Transfer 7.0.00.100**

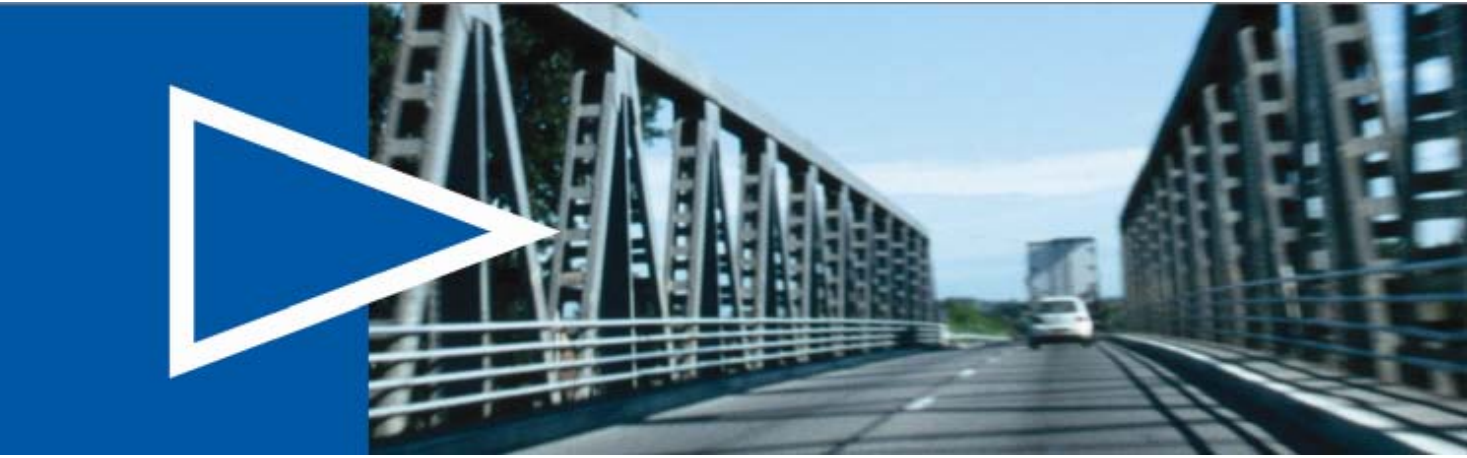

**Release Notes**

**February 2013**

**ACTIVATE BUSINESS WITH THE POWER OF I.T."** 

www.bmc.com

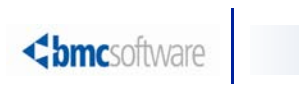

# Contents

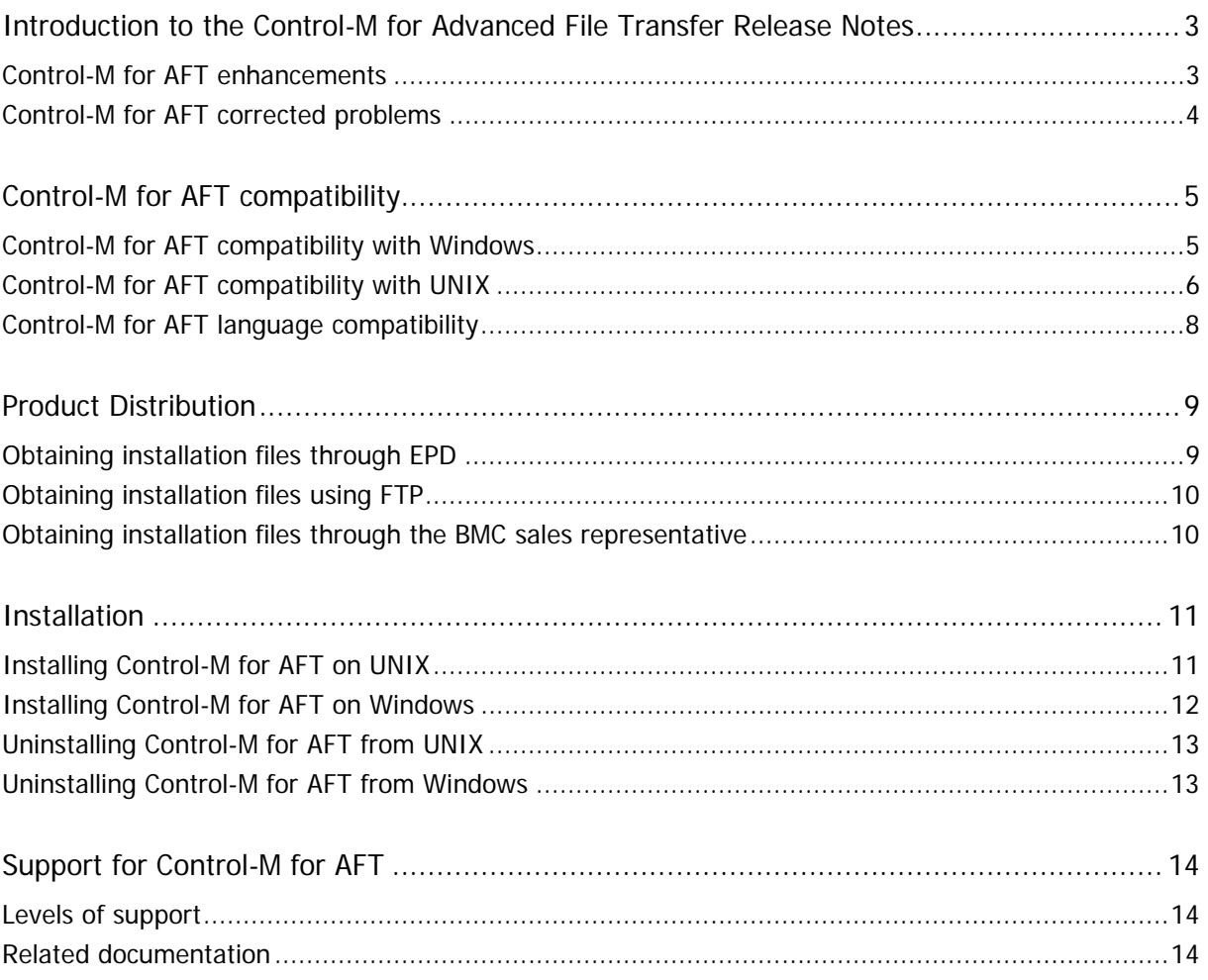

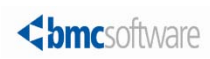

## <span id="page-2-0"></span>Introduction to the Control-M for Advanced File Transfer Release Notes

BMC Software is releasing version 7.0.00 fix pack 1 of Control-M for Advanced File Transfer (Control-M for AFT). These release notes provide information about the enhancements and resolved problems in this release. The information in this document supplements and supersedes information in the Control-M Workload Automation manuals.

Up-to-date, essential installation and service information that becomes available after this product is released will be placed under solution KA388679 in the Knowledge Base on the Customer Support website, located at [http://www.bmc.com/support.](http://www.bmc.com/support)

Before installation, BMC recommends that you check the website for any up-to-date information and also to determine whether recent patches are available for this product.

### <span id="page-2-1"></span>Control-M for AFT enhancements

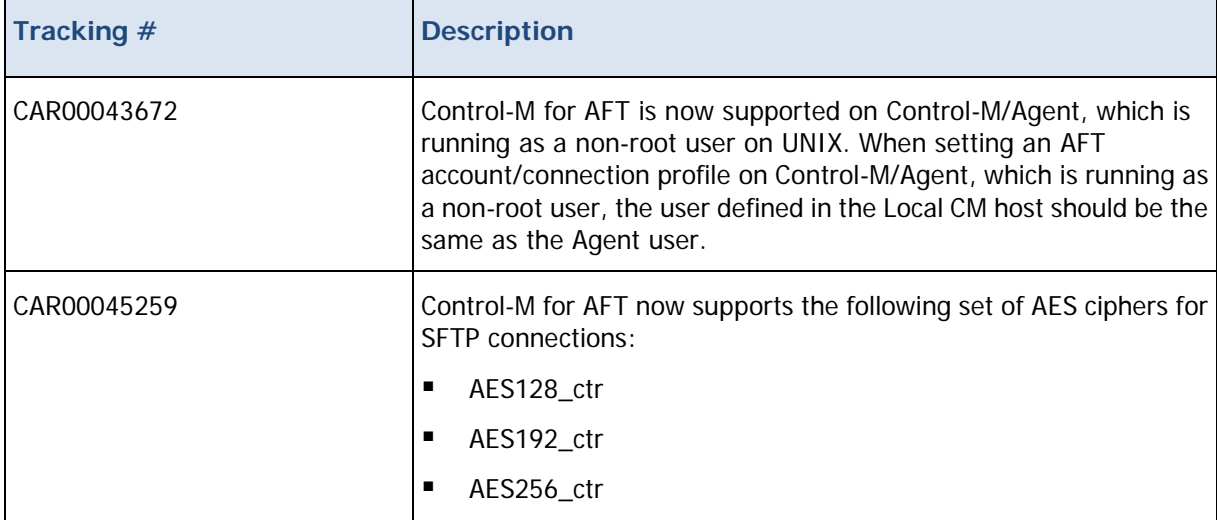

The following table describes Control-M for AFT enhancements for version 7.0.00 fix pack 1:

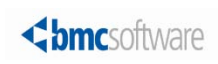

## <span id="page-3-0"></span>Control-M for AFT corrected problems

The following table describes Control-M for AFT corrected problems for version 7.0.00 fix pack 1. The list of corrected problems is also available under solution KA388681 in the Knowledge Base:

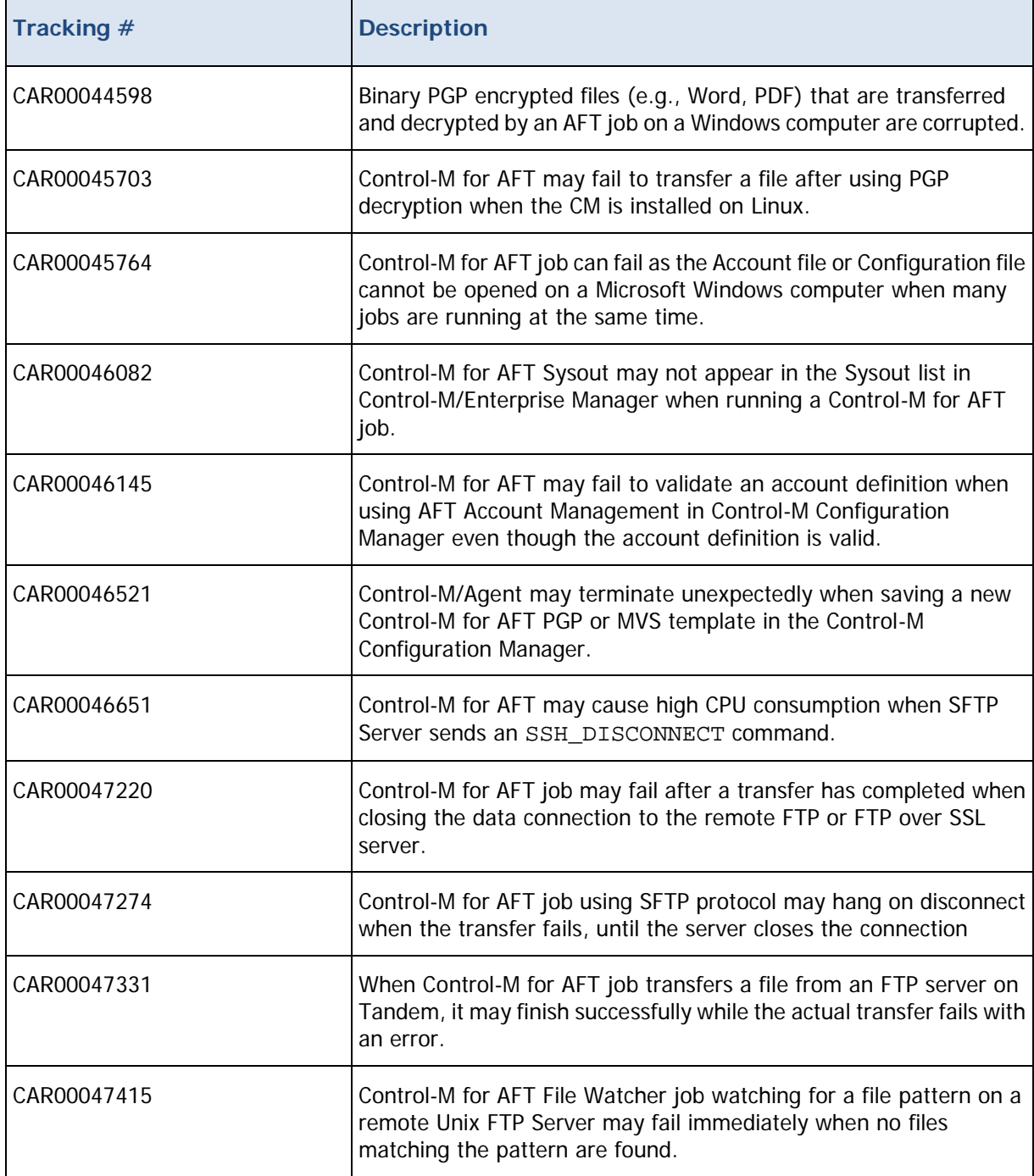

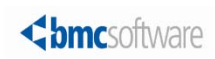

## <span id="page-4-0"></span>Control-M for AFT compatibility

Control-M for AFT can be installed on Windows and/or UNIX computers and works together with other products in the Control-M scheduling solution (for example, Control-M/EM and Control-M/Server). Control-M for AFT can now be installed on any supported version of Control-M Agent.

The following lists the operating systems and other pre-installation requirements for Control-M for AFT:

- [Control-M for AFT compatibility with Windows](#page-4-1) (on page [5\)](#page-4-1)
- [Control-M for AFT compatibility with UNIX](#page-5-0) (on page [6\)](#page-5-0)
- [Control-M for AFT language compatibility](#page-7-0) (on page [8\)](#page-7-0)

### <span id="page-4-1"></span>Control-M for AFT compatibility with Windows

The following table lists the supported Windows operating systems for Control-M/Agent.

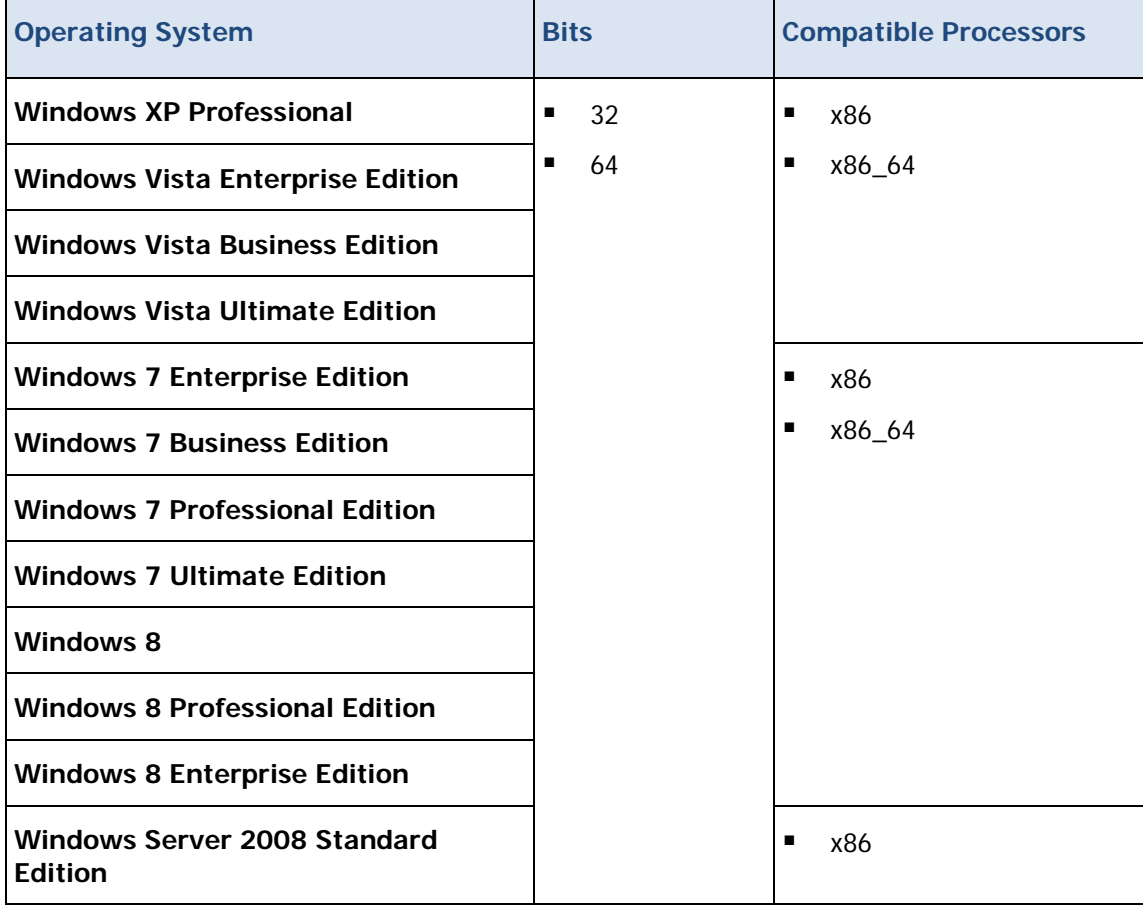

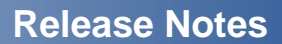

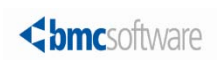

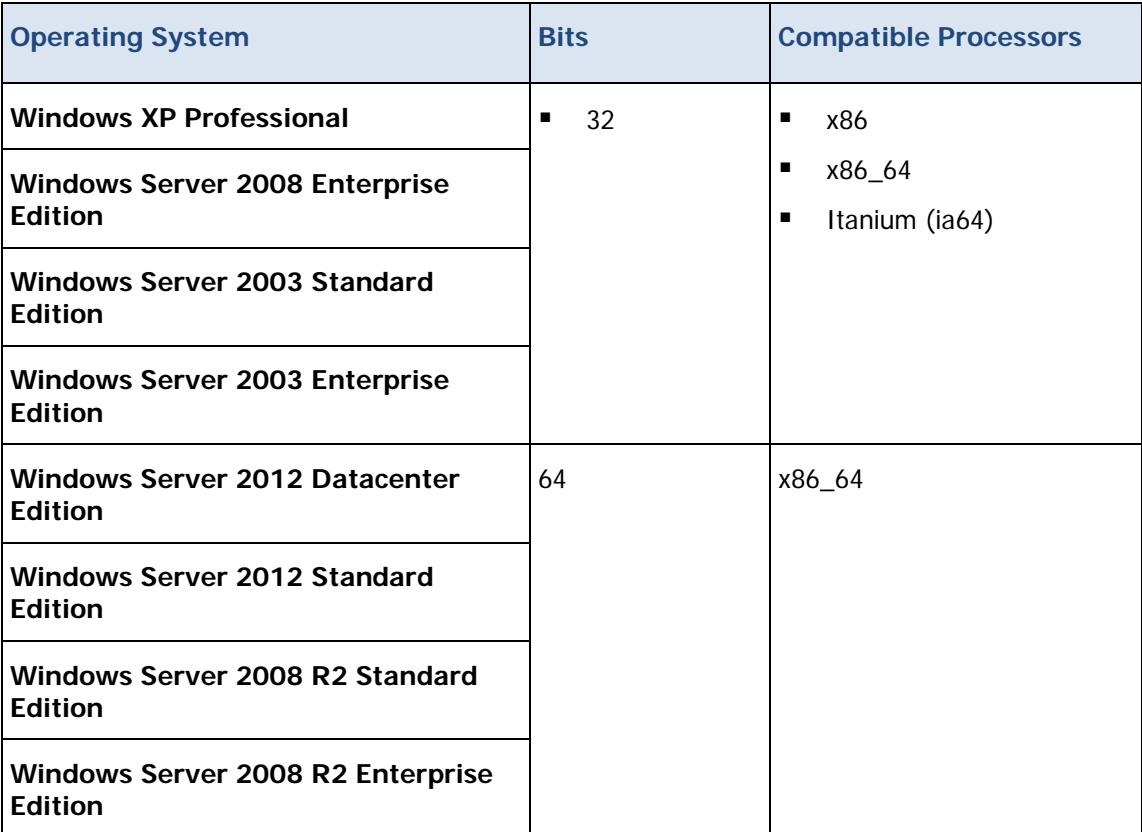

## <span id="page-5-0"></span>Control-M for AFT compatibility with UNIX

The following table lists the supported UNIX operating systems for Control-M for AFT version 7.0.00 fix pack 1:

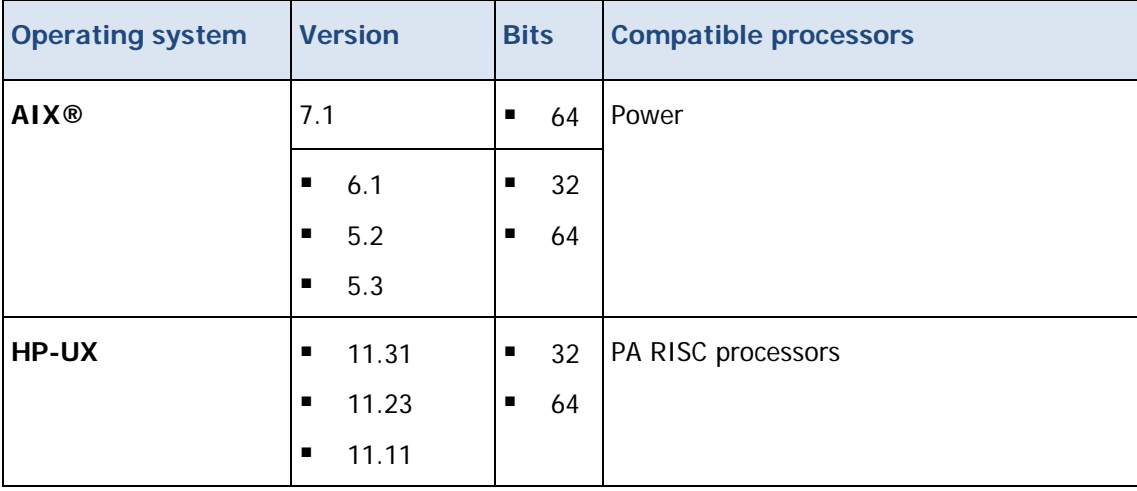

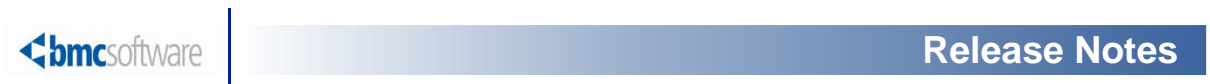

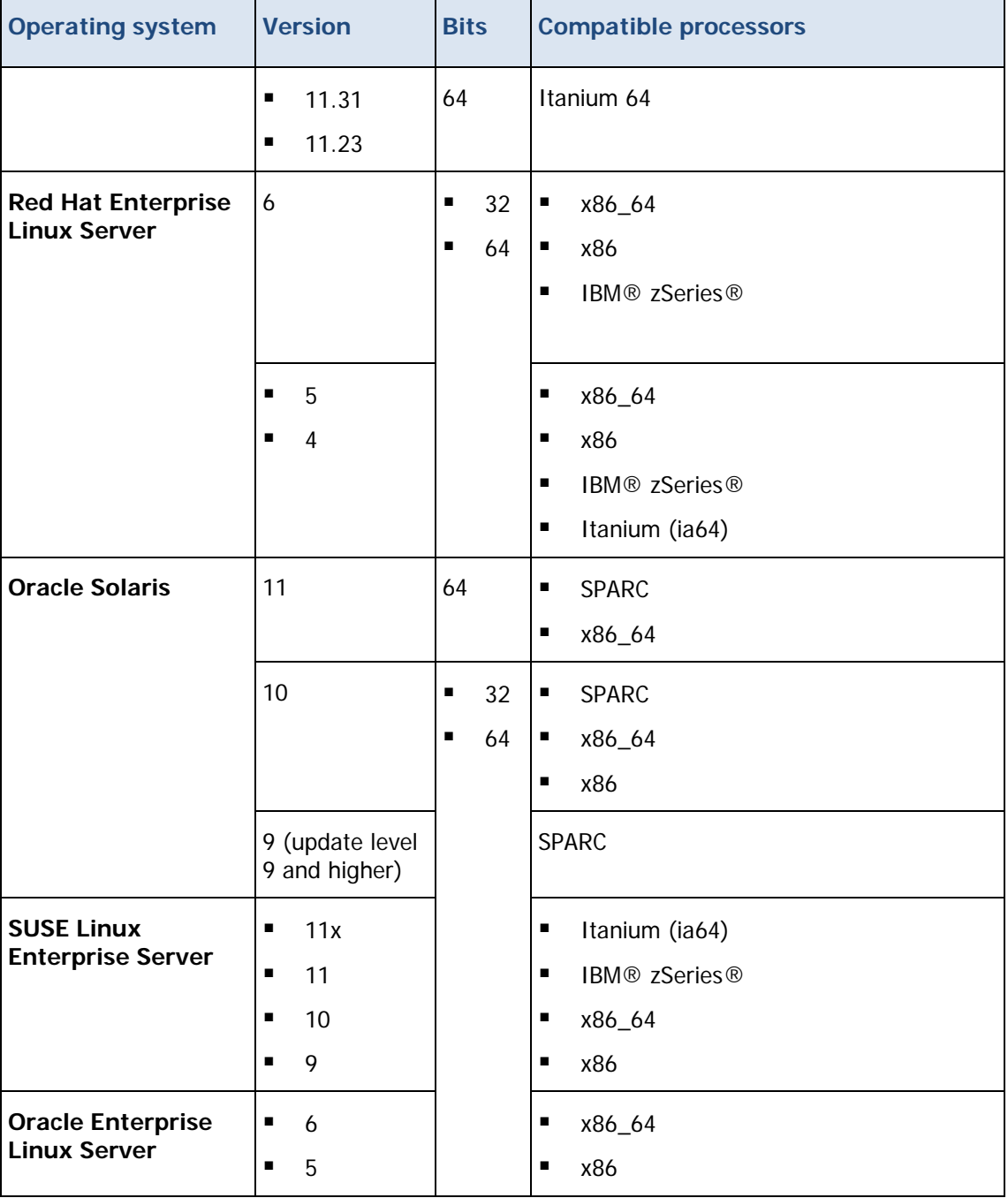

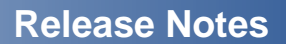

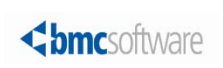

## <span id="page-7-0"></span>Control-M for AFT language compatibility

The following table lists the languages that are compatible with Control-M for AFT version 7.0.00 fix pack 1:

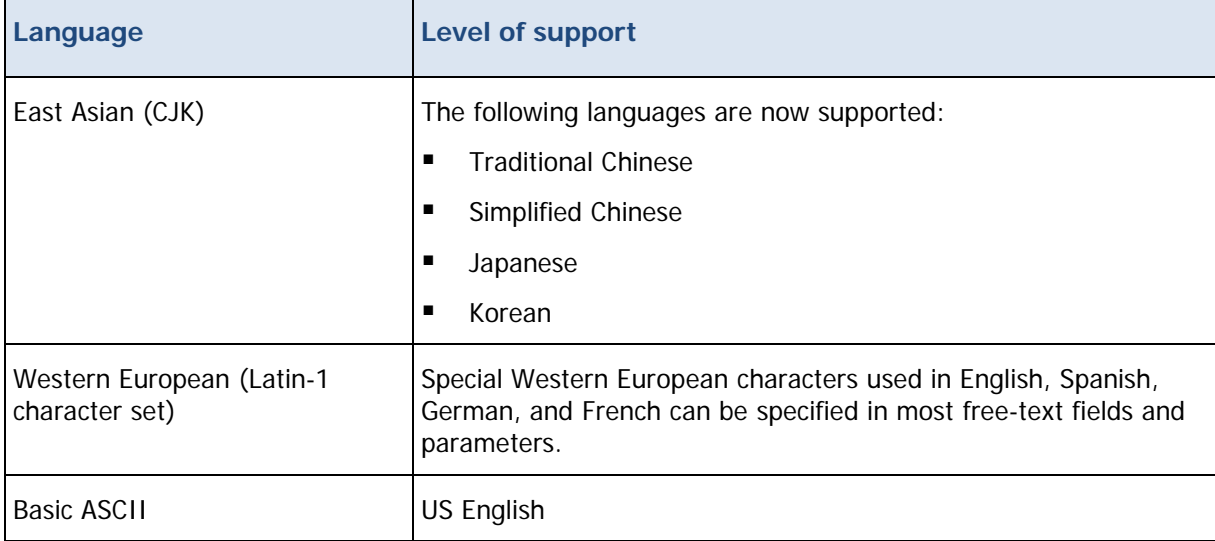

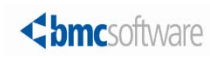

## <span id="page-8-0"></span>Product Distribution

The following procedures describe how to obtain the installation files for Control-M for Advanced File Transfer version 7.0.00 fix pack 1, using EPD, FTP, or the BMC Sales Representative:

- [Obtaining installation files through EPD](#page-8-1) (on page [9\)](#page-8-1)
- [Obtaining installation files using FTP](#page-9-0) (on page [10\)](#page-9-0)
- [Obtaining installation files through the BMC sales representative](#page-9-1) (on page [10\)](#page-9-1)

### <span id="page-8-1"></span>Obtaining installation files through EPD

This procedure describes how to obtain the Control-M for Advanced File Transfer installation files through EPD.

- $\triangleright$  To obtain installation files via EPD:
- **1.** Click [https://webapps.bmc.com/epd/](https://webapps.bmc.com/epd) and follow the instructions on the EPD site until you reach the Download Files page.
- **2.** Do one of the following:
	- **UNIX**: Do the following:
		- **a.** Download and save the file into a temporary directory :

<INST\_TEMP\_DIR>

If you downloaded it to your computer, transfer it to a UNIX computer using binary ftp mode to an intermediate location:

<UNIX\_TAR\_Z\_LOCATION>

**b.** CD into:

<INST\_TEMP\_DIR>

**c.** Extract the compressed tar file with the following command:

```
uncompress -c <UNIX_TAR_Z_LOCATION>/<InstallationFileName.tar.Z> |
tar xf –
```

```
For example : uncompress –c /tmp/DROST.8.0.00_Linux-x86_64.tar | tar xf 
–
```
If you have do not have an uncompress command, use zcat instead of uncompress –c:

```
zcat <UNIX_TAR_Z_LOCATION>/<InstalltionFileName.tar.Z> | tar xf –
```
- **Windows**: Do one of the following:
	- o Download and save the .iso file to a temporary directory, and then burn it onto a DVD.
	- o Download and save the relevant .zip file to a temporary directory.

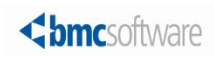

## <span id="page-9-0"></span>Obtaining installation files using FTP

This procedure describes how to obtain the Control-M for AFT version 7.0.00 fix pack 1 installation files using FTP.

- $\triangleright$  To obtain installation files using FTP:
- **1.** Download the installation files from the following location:

[ftp://ftp.bmc.com/pub/control-m/opensystem/CONTROL-M\\_CM\\_for\\_Advanced\\_File\\_Transfer/7.0.00/P](ftp://ftp.bmc.com/pub/control-m/opensystem/CONTROL-M_CM_for_Advanced_File_Transfer/7.0.00/PAAFT.7.0.00.100) [AAFT.7.0.00.100](ftp://ftp.bmc.com/pub/control-m/opensystem/CONTROL-M_CM_for_Advanced_File_Transfer/7.0.00/PAAFT.7.0.00.100)

- **2.** Log on as a Control-M/Agent user and create a temporary directory (for example, TEMP\_INST\_DIR).
- **3.** Do one of the following:
	- **UNIX:** Copy the **PAAFT.7.0.00.100\_<platform>.INSTALL.BIN** files that are relevant to your UNIX system in binary mode from the FTP site to the temporary directory that you created.
	- **Windows:** Copy the **PAAFT.7.0.00.100\_<Windows\_platform>.exe** file that is relevant to your Windows system from the FTP site to the temporary directory that you created.
- **4.** (UNIX only) Type the following command for each copied installation file to ensure that the fix pack installation has the necessary authorizations:

**chmod +x <installation\_file>**

## <span id="page-9-1"></span>Obtaining installation files through the BMC sales representative

This procedure describes how to obtain the Control-M for Advanced File Transferinstallation files through the BMC sales representative.

- $\triangleright$  To obtain installation files through the BMC Sales representative:
- To obtain a product DVD, contact your BMC Sales Representative.

Contact information is available on the BMC website see <http://www.bmc.com/corporate/contacts-locations/>

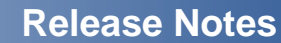

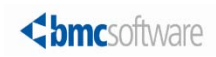

## <span id="page-10-0"></span>**Installation**

The installation files for Control-M for AFT version 7.0.00 fix pack 1 are available from the BMC FTP site, on the installation CD, or through Electronic Product Distribution (EPD), as described in Product Distribution.

The following procedures enable you to install and uninstall fix pack 1 on UNIX and Windows:

- [Installing Control-M for AFT on UNIX](#page-10-1) (on page [11\)](#page-10-1)
- [Installing Control-M for AFT on Windows](#page-11-0) (on page [12\)](#page-11-0)
- [Uninstalling Control-M for AFT from UNIX](#page-12-0) (on page [13\)](#page-12-0)
- [Uninstalling Control-M for AFT from Windows](#page-12-1) (on page [13\)](#page-12-1)

## <span id="page-10-1"></span>Installing Control-M for AFT on UNIX

This procedure describes how to install Control-M for AFT version 7.0.00 fix pack 1 on UNIX computers.

#### Before You Begin

- Ensure that all jobs running on the Control-M/Agent have stopped.
- $\triangleright$  To install fix pack 1 on UNIX:
- **1.** Log in as the user (**root** or **agent owner**) and stop Control-M/Agent by typing the following command:

**<**Control-M Agent\_directory**>/scripts/shut-ag -u <**agentUser**> -p all**

If you are using an AIX operating system, you must remove unused libraries from memory, by typing the following command as a root user:

#### **/usr/sbin/slibclean**

- **2.** Do one of the following:
	- If you obtained the installation files through FTP (see Obtaining installation files using FTP), navigate to the temporary directory that you created.
	- If you obtained a CD (through EPD or BMC Sales Representative), mount the installation CD.
- **3.** Log in as the Control-M/Agent user.
- **4.** Install the fix pack using one of the following methods:
	- To perform an interactive installation, type one of the following commands, and then press **Y**:
		- o CD: <CD>**/Unix/setup.sh**
		- o FTP: <temp\_dir>/**PAAFT.7.0.00.100\_**<Operating\_System>**.INSTALL\_BIN**
	- To perform a silent installation, type one of the following commands:
		- o CD: <CD>/**Unix**/**setup.sh -s**
		- o FTP: <temp\_dir>/**PAAFT.7.0.00.100\_**<Operating\_System>**.INSTALL\_BIN -s**

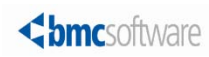

**NOTE**: You can change the directory location where the temporary installation files are extracted. For example, when there is insufficient disk space in the **/tmp** directory.

You can use the following sample path to extract the files to another directory:

**<**cdmount**>/UNIX/setup.sh -d <**location**>**

The <*location*> variable is the required location

**5.** Log in as user (**root** or **agent owner**), and start the Control-M/Agent by running the following command:

**<**CONTROL-M Agent\_directory**>/scripts/start-ag -u <**agentUser**> -p all**

## <span id="page-11-0"></span>Installing Control-M for AFT on Windows

This procedure describes how to install Control-M for AFT version 7.0.00 fix pack 1 on Windows computers.

### Before You Begin

Ensure that you have met the following requirements:

- Control-M/Agent is installed.
- 100 MB of free hard disk space available (same amount on the %temp% directory).
- Ensure that all jobs running on the Control-M/Agent have stopped.
- To install Control-M for AFT on Windows:
- **1.** Log in as a Control-M/Agent administrator.
- **2.** Do one of the following:
	- If you obtained the installation files through FTP (see Obtaining installation files using FTP) navigate to the temporary directory that you created.
	- If you obtained a CD (through EPD or BMC Sales Representative), insert the CD, and navigate to the **Windows** directory.
- **3.** Install the fix pack using one of the following methods:
	- To perform an interactive installation, double-click the **PAAFT.7.0.00.100\_<**Windows\_platform**>.exe** file and continue with the installation wizard, following the on-screen instructions until the completion of the installation.
	- To perform a silent installation, open a command line and do the following:
		- **a.** Extract the fix pack files by typing the following command:

#### **PAAFT.7.0.00.100\_<**Windows\_platform**>.exe -e**

By default the files are extracted to **%temp%**. You can use **-d**< extractPath> to extract the files to another directory. Ensure that there is no space between **-d** and **<**extractPath**>**. Otherwise, the fix pack files are extracted to the default location: **%temp%**.

**NOTE**: If you are using Windows Vista, Windows 7, or Windows Server 2008, run the silent installation from a command prompt that was opened with administrator privileges.

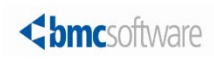

- **b.** Navigate to **%temp%\PAAFT.7.0.00.100** and type the following command: **silent.bat -i <**instance\_name**>**
- **4.** To view the installation log, click the link.
- **5.** Click **Finish**.

## <span id="page-12-0"></span>Uninstalling Control-M for AFT from UNIX

This procedure describes how to uninstall Control-M/Agent version 7.0.00 fix pack 1 from UNIX computers.

### Before You Begin

Ensure that all jobs running on the Control-M/Agent have stopped.

 $\triangleright$  To uninstall Control-M for AFT from UNIX:

**1.** Log in as the user (**root** or **agent owner**) currently running the agent, and stop Control-M/Agent by typing the following command:

**<**CONTROL-M Agent\_directory**>/scripts/shut-ag -u <**agentUser**> -p all**

If you are using an AIX operating system, you must remove unused libraries from memory, by typing the following command as root user:

#### **/usr/sbin/slibclean**

- **2.** Log in as a Control-M/Agent user.
- **3.** Uninstall the fix pack by using one of the following methods:
	- To perform an interactive uninstall, type the following command, and then press **Y**:

```
$CONTROLM/patches/remove_fp -f PAAFT.7.0.00.100
```
• To perform a silent uninstall, type the following command:

**\$CONTROLM/patches/remove\_fp -f PAAFT.7.0.00.100 -s**

**4.** Log in as user (**root** or **agent owner**), and start the Control-M/Agent by typing the following command: **<**CONTROL-M Agent\_directory**>/scripts/start-ag -u <**agentUser**> -p all**

## <span id="page-12-1"></span>Uninstalling Control-M for AFT from Windows

This procedure describes how to uninstall Control-M for AFT version 7.0.00 fix pack 1 from Windows computers.

### Before You Begin

Ensure that all jobs running on the Control-M/Agent have stopped.

- To uninstall Control-M for AFT from Windows:
- **1.** Log in as a Control-M/Agent administrator.
- **2.** Uninstall the fix pack by using one of the following methods:

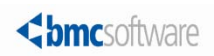

- To perform an interactive uninstall, do the following:
	- **a.** From the **Start** menu, select **Control Panel > Add/Remove Programs > Control-M for AFT.**
	- **b.** Select **Remove**.
- To perform a silent uninstall, do the following:
	- **c.** Navigate to the following directory:

#### <CONTROL-M/ Agent\_directory>\<agent\_instance\_name>**\install\PAAFT.7.0.00.100\**

**NOTE**: If you are using Windows Vista, Windows 7, or Windows Server 2008, run the silent installation from a command prompt that was opened with administrator privileges.

**d.** From a command line, type the following command:

#### **uninstallSilent.bat**

## <span id="page-13-0"></span>Support for Control-M for AFT

These topics provide information about the following:

- [Levels of support](#page-13-1) (on page [14\)](#page-13-1)
- [Related documentation](#page-13-2) (on page [14\)](#page-13-2)

## <span id="page-13-1"></span>Levels of support

For more information about the latest support policies and guidelines, see the Customer Support page of the BMC website at [http://www.bmc.com/support.](http://www.bmc.com/support)

### <span id="page-13-2"></span>Related documentation

To view the latest BMC documents, including documents in other languages, see the Customer Support website at [http://www.bmc.com/support.](http://www.bmc.com/support)

Notices, such as flashes, technical bulletins, and release notes, are available on the website.

You can subscribe to proactive alerts to receive e-mail messages when notices are issued or updated. For more information about proactive alerts, see the Customer Support website.

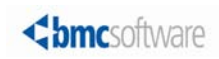

© Copyright 2013 BMC Software, Inc.

BMC, BMC Software, and the BMC Software logo are the exclusive properties of BMC Software, Inc., are registered with the U.S. Patent and Trademark Office, and may be registered or pending registration in other countries. All other BMC trademarks, service marks, and logos may be registered or pending registration in the U.S. or in other countries. All other trademarks or registered trademarks are the property of their respective owners.

IBM® Tivoli ®Workload Scheduler trademark or registered trademark is the trademark or registered trademark of International Business Machines Corporation in the United States, other countries, or both.

Linux is the registered trademark of Linus Torvalds.

Oracle and Java are registered trademarks of Oracle and/or its affiliates. Other names may be trademarks of their respective owners.

UNIX is the registered trademark of The Open Group in the US and other countries.

The information included in this documentation is the proprietary and confidential information of BMC Software, Inc., its affiliates, or licensors. Your use of this information is subject to the terms and conditions of the applicable End User License agreement for the product and to the proprietary and restricted rights notices included in the product documentation.

For the provisions described in the BMC License Agreement and Order related to third party products or technologies included in the BMC Product, see the "ThirdParty" subdirectory in the installation directory of this product.

BMC SOFTWARE INC 2101 CITYWEST BLVD, HOUSTON TX 77042-2827, USA• 713 918 8800 Customer Support: 800 537 1813 (United States and Canada) or contact your local support center.

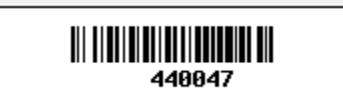